Navigate to the VirtualBox website, https://www.virtualbox.org/wiki/Downloads, and download the latest version of ViirtualBox.

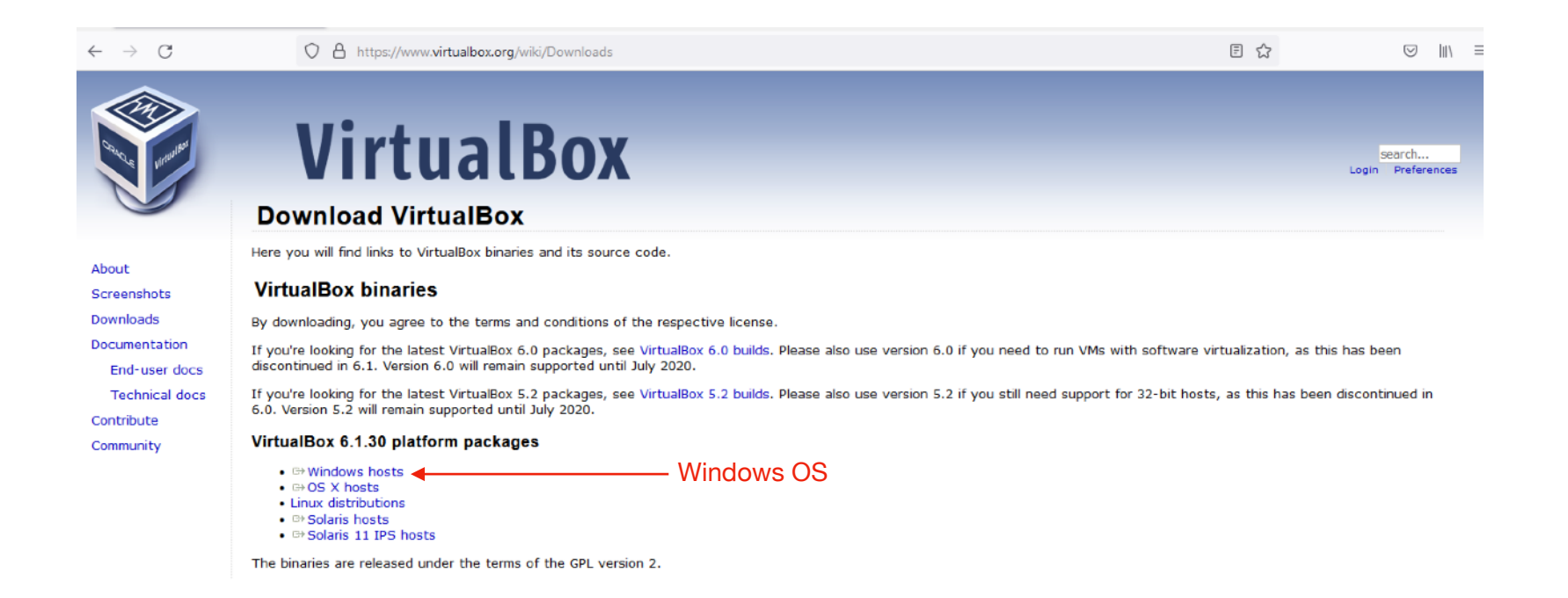

Save the installer and wait for the download to finish.

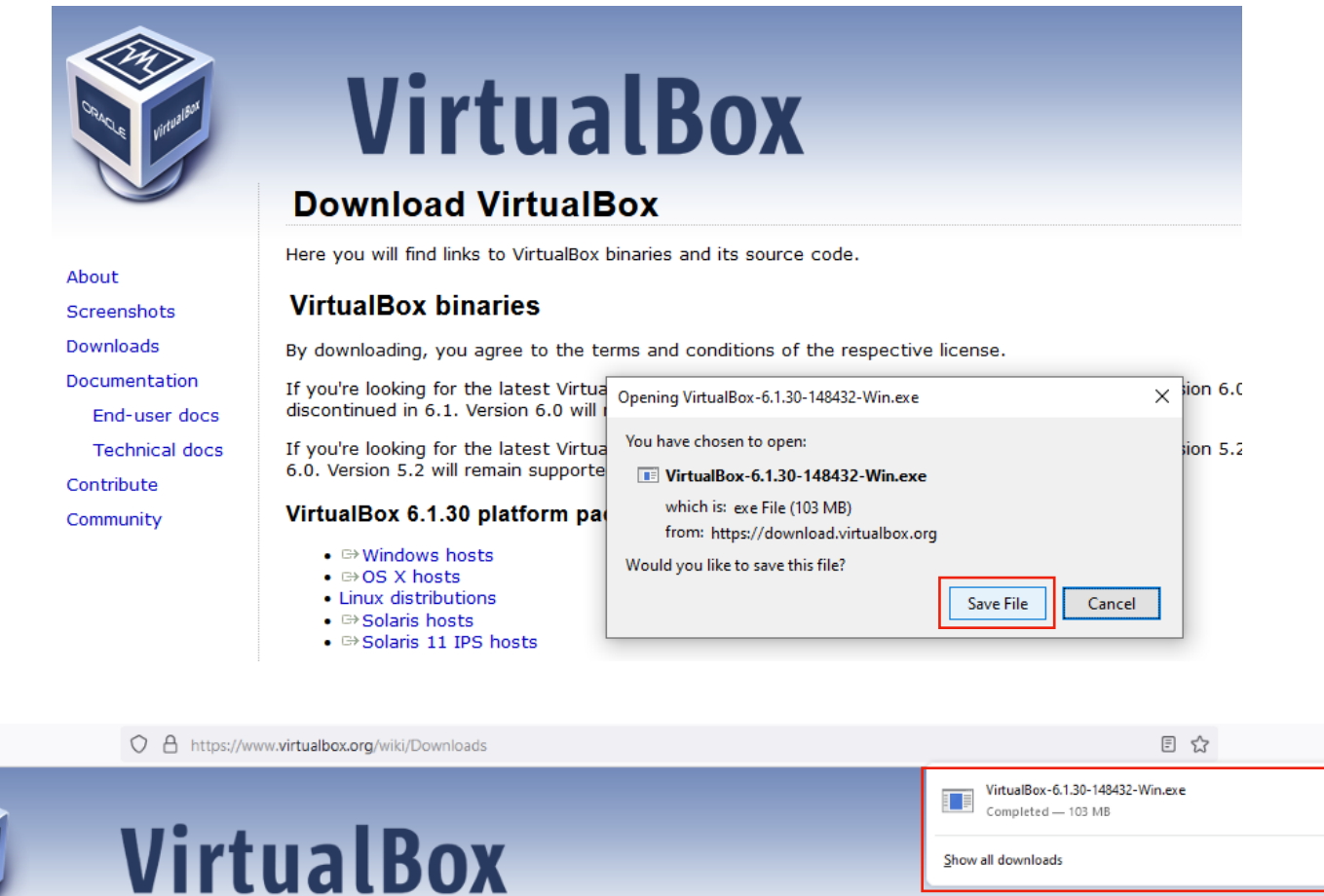

 $\circ \boxed{\mathcal{F}}$ 

 $\Box$ 

**Download VirtualBox** 

Here you will find links to VirtualBox binaries and its source code.

 $\leftarrow$   $\rightarrow$  C

Locate the installer in the Downloads folder and double click on it to launch it.

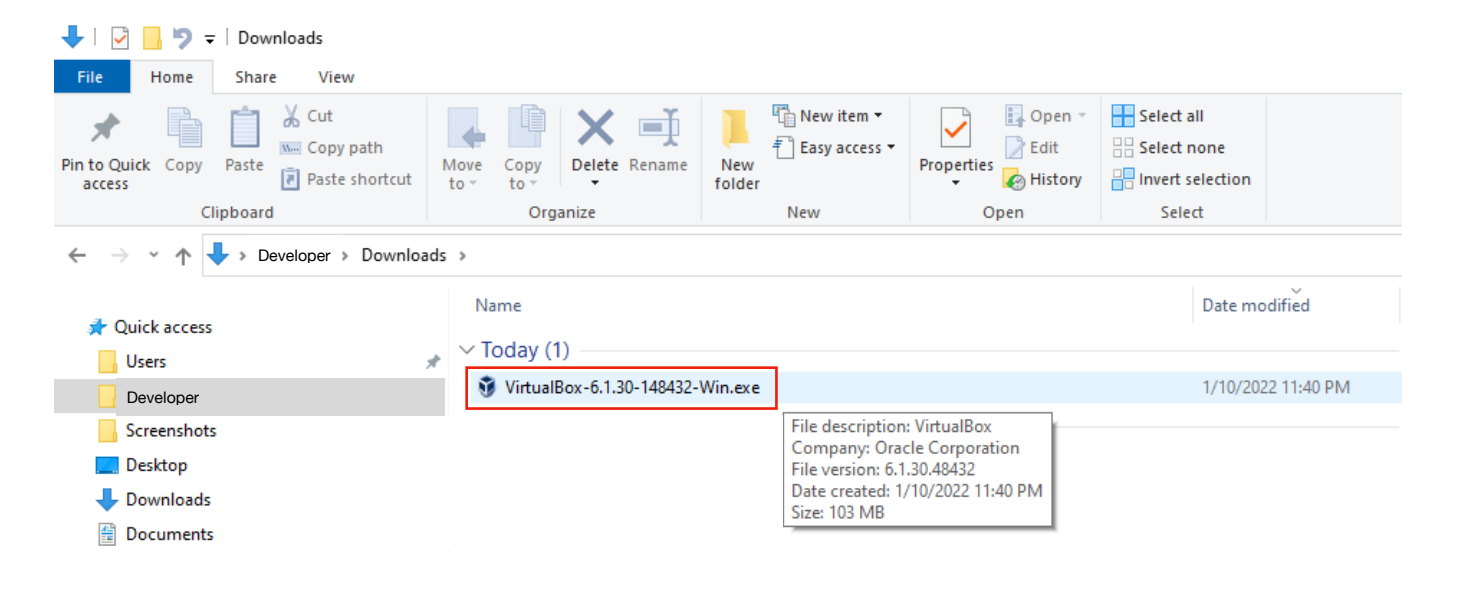

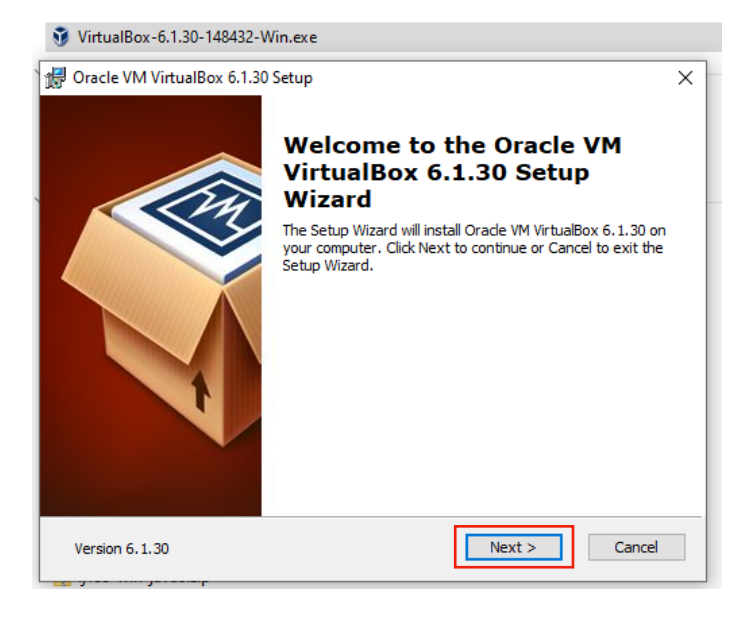

Choose to install the default setup/configuration with the default options.

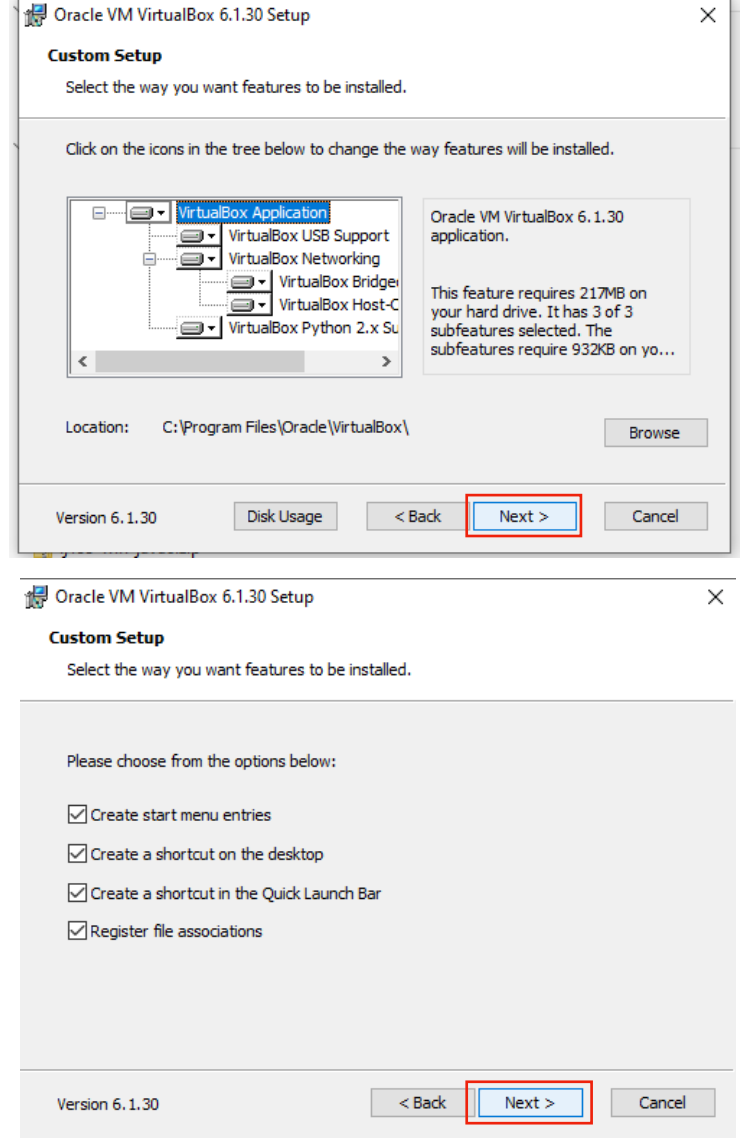

Allow the network connection to be reset and start the installation.

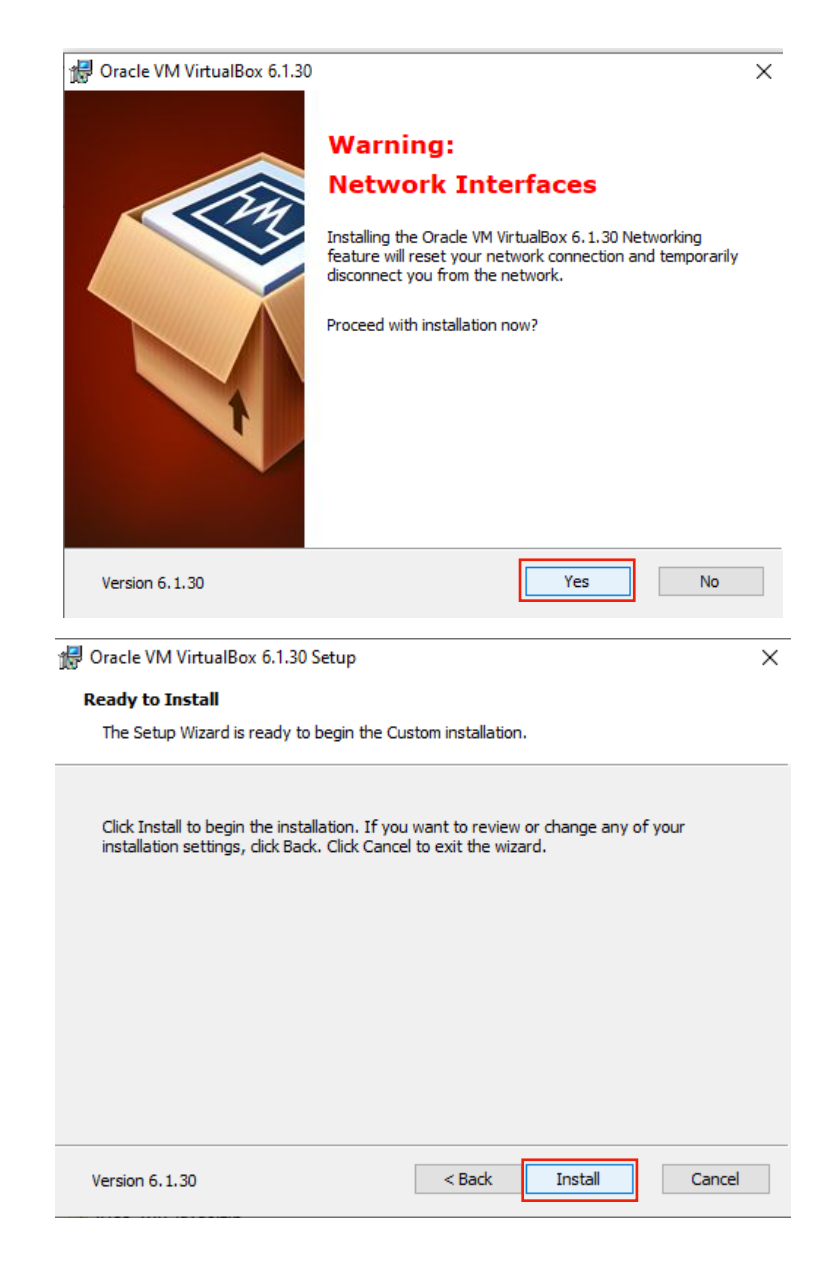

Allow the installation to progress and complete. Then click the finish button.

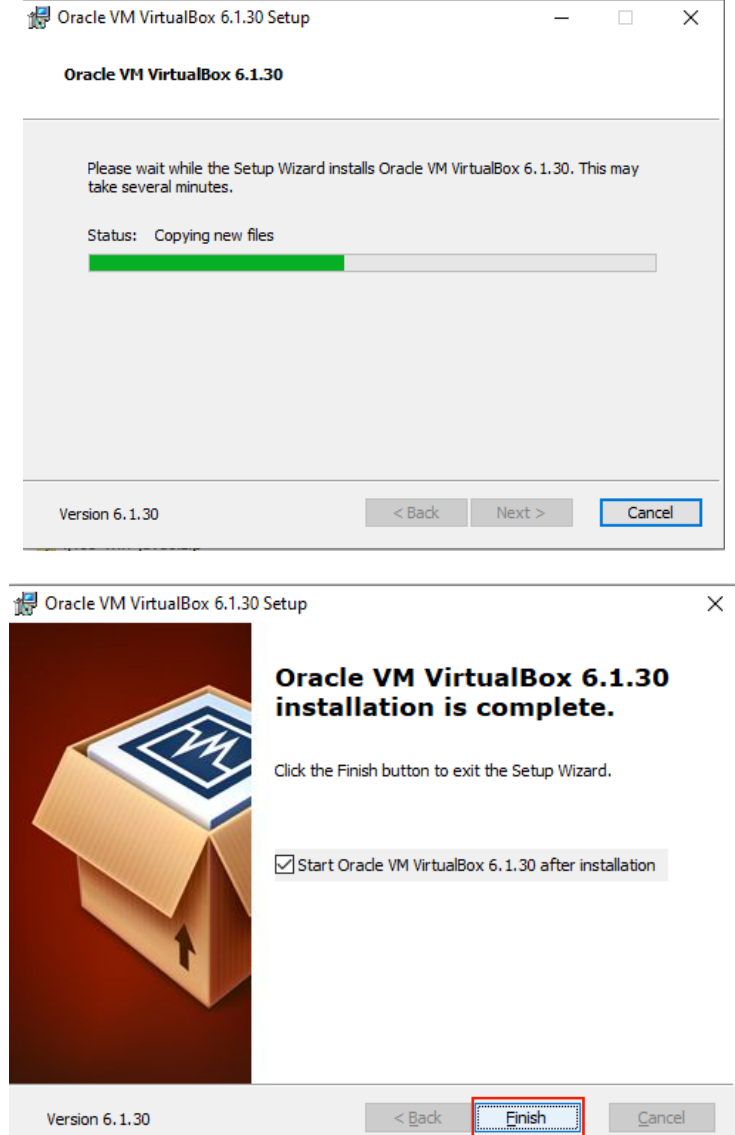

VirtualBox should automatically launch and display an empty window (containing no virtual machines).

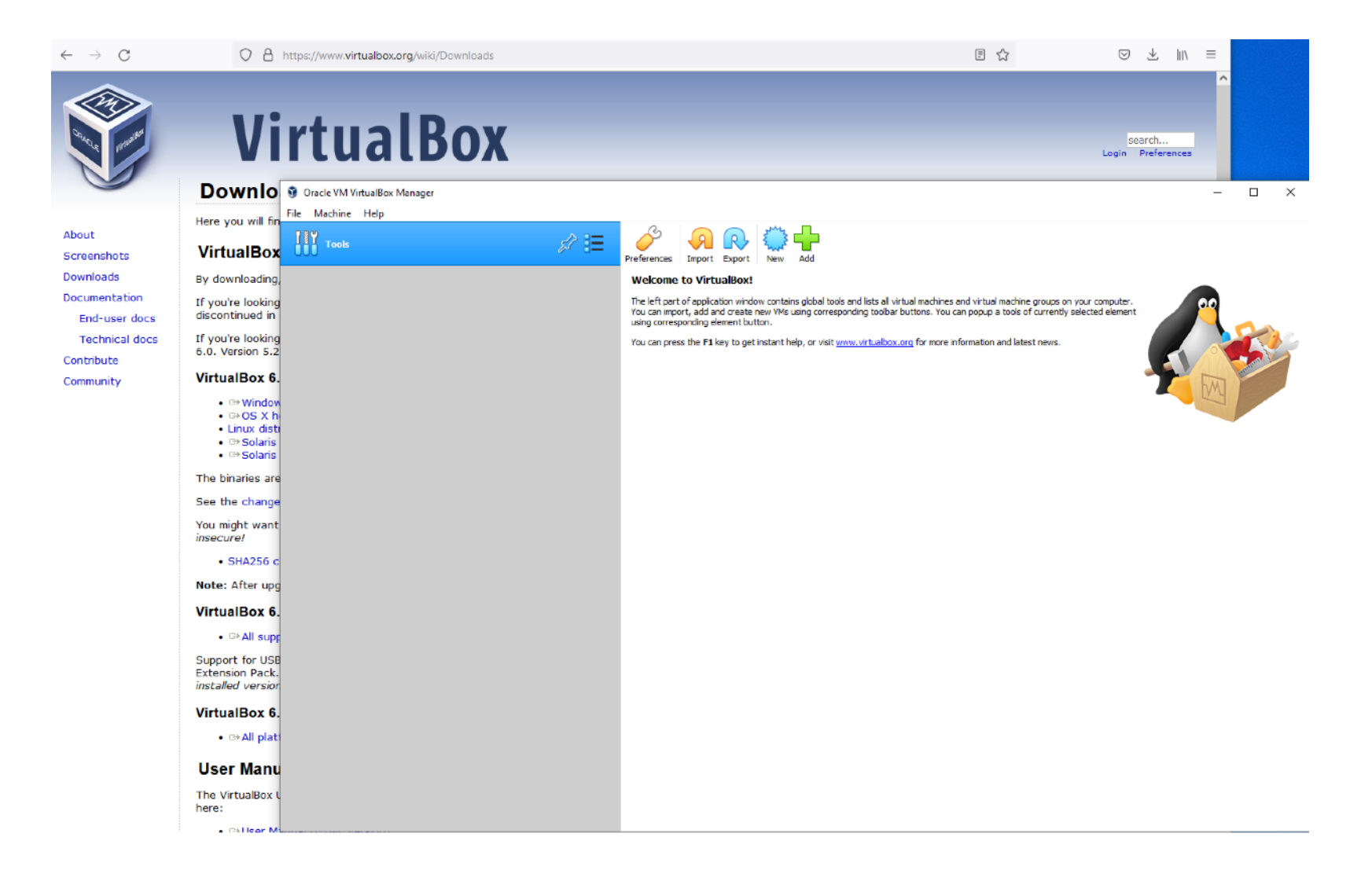